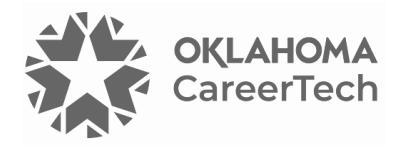

## 26: ADVANCED QUIZ QUESTION TYPES & ENGAGING ACTIVITIES

### **WELCOME TO THE ADVANCED QUIZ QUESTION TYPES AND ENGAGING ACTIVITIES TUTORIAL!**

In this tutorial, you will learn how to create embedded answer (or close) questions and drag-and-drop matching questions using the Moodle Quiz application.

**NOTE:** The Moodle-based H5P apps allows teachers to create more than a dozen engaging learning assessments, including crossword puzzles, word searches, drag-and-drop activities, memory games, flashcards. To see examples of H5P activities, visit the H5P website[: https://h5p.org/content-types-and](https://h5p.org/content-types-and-applications)[applications.](https://h5p.org/content-types-and-applications) Your Moodle server already supports most of these activities, so you do not need to download any special software.

If you have not used one of CareerTech's "How to Moodle" tutorials before, view the [instructions](#page-15-0) for using it as a self-paced tutorial or as a resource for classroom instruction.

This training is a continuation of tutorial 3, *Question Banks and Quizzes*. Before taking this tutorial, you should be familiar with:

- Setting up Moodle question banks and quizzes
- Creating quiz true/false and multiple-choice questions in Moodle
- Writing meaningful assessment questions

To begin, select from the menu below or simply turn to the next page. We recommend you save the quiz questions you create from this tutorial for future reference.

### <span id="page-0-0"></span>**MENU OF TUTORIAL TOPICS**

- [Embedded Answer or Cloze Questions and Activities](#page-2-0)
- [Drag-and-Drop Matching](#page-6-0) Questions and Activities
- [Summary and Resources](#page-14-0)

**1** © 2024—Oklahoma Department of Career and Technology Education Updated 2/29/2024, Moodle v4.1

### **HELPFUL HINTS BEFORE GETTING STARTED**

You will need some additional image files to create some of the question types in this module. A zipped folder on ctYOU.org includes all the files needed for this training. Click the **Getting Started** tab in the top navigation bar, and then click **Moodle Training Activities**. Choose the file located under the *Advanced Question Types and Engaging Activities* tutorial. The zipped file contains the following images:

- color-green.png
- color-red.png
- color-violet.png
- color-orange.png
- color-wheel-outline.jpg
- drag-and-drop-house.png
- drag-and-drop-letter.jpg

To use these files, save the zipped folder to your hard drive. Navigate to the location where you saved the zipped folder. Right-mouse-click on the zipped folder and then click to extract the files. This process unzips the Moodle Quiz Tutorial folder so that you can access the individual image files.

In addition, please remember to do the following:

- Watch the video recommended for each question type before attempting the activity for the first time. The written instructions will make much more sense if you watch the video first! ©
- Questions created in a question bank do not appear in a quiz until you add them to the quiz.
- You can choose to create quiz questions in draft mode. You must place draft questions in "ready" mode before placing them in a quiz.
- If a question you have created does not appear in the question bank, you may have accidentally created it in the default area for the quiz or for the course. Check the default areas, locate the question, and then move it to the proper question bank.
- Although you can delete questions from a quiz, be careful about deleting questions from a question bank. If you do not like a particular question, simply place the question in draft mode or edit the question.

Before beginning the training, set up a separate topic area in your course or training site and name it Advanced Question Types Training. This way, you can create all quizzes and question types in this tutorial in one area.

**Note:** The Oklahoma CareerTech *Moodle Gradebook* tutorials requires samples quizzes and assignments, so you may want to retain your work for use with other tutorials.

### <span id="page-2-0"></span>**EMBEDDED ANSWER OR CLOZE QUESTIONS**

#### VIDEO DEMONSTRATION:

Watch these brief videos to see demonstrations of the Moodle cloze question type.

[http://www.youtube.com/watch?v=shK7fyh3\\_Rw](http://www.youtube.com/watch?v=shK7fyh3_Rw)

[https://www.youtube.com/watch?v=1\\_CtogSCeG4](https://www.youtube.com/watch?v=1_CtogSCeG4)

**Note:** Video demonstrations were not created by Oklahoma CareerTech, and they may use a different version of Moodle. However, the steps are similar to the ones you will use.

An embedded answer (or cloze) question can be fill-in-the-blank, multiple-choice with a list of possible answers, numerical, or a combination of multiple cloze question types all in one question. Although effective, teachers and trainers tend to use cloze questions less frequently because the answer choices require special coding. Don't let this prevent you from using this type of question—cloze question responses are easy to code!

#### **CREATING A CLOZE QUESTION WITH ONE ANSWER**

Follow the steps below to create a cloze question with one answer choice.

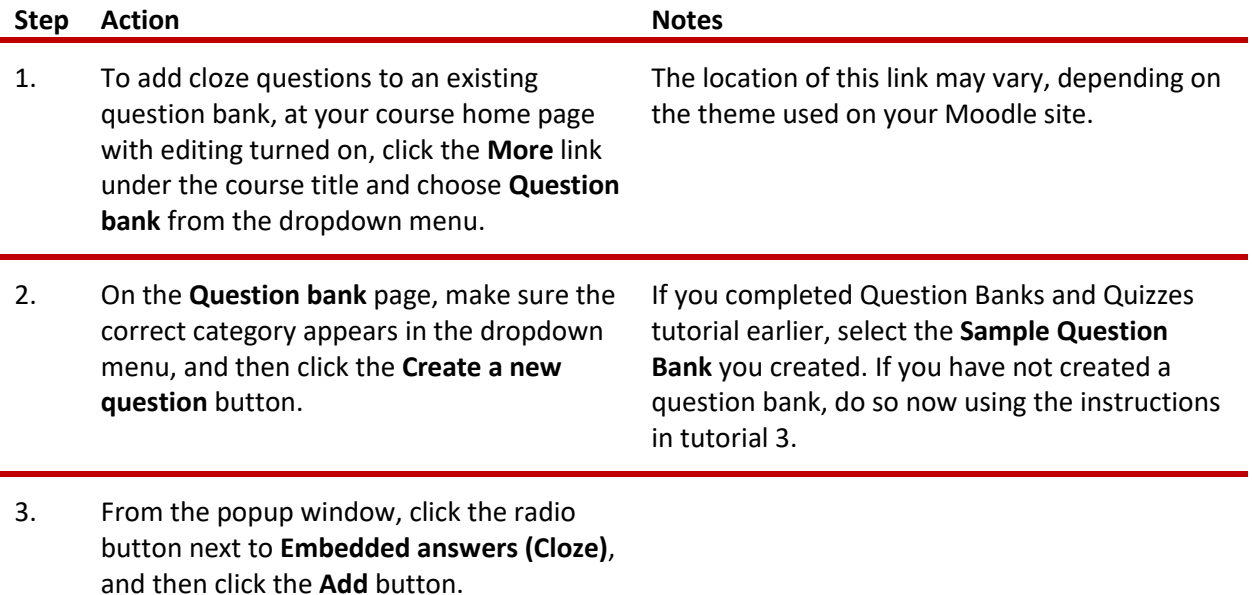

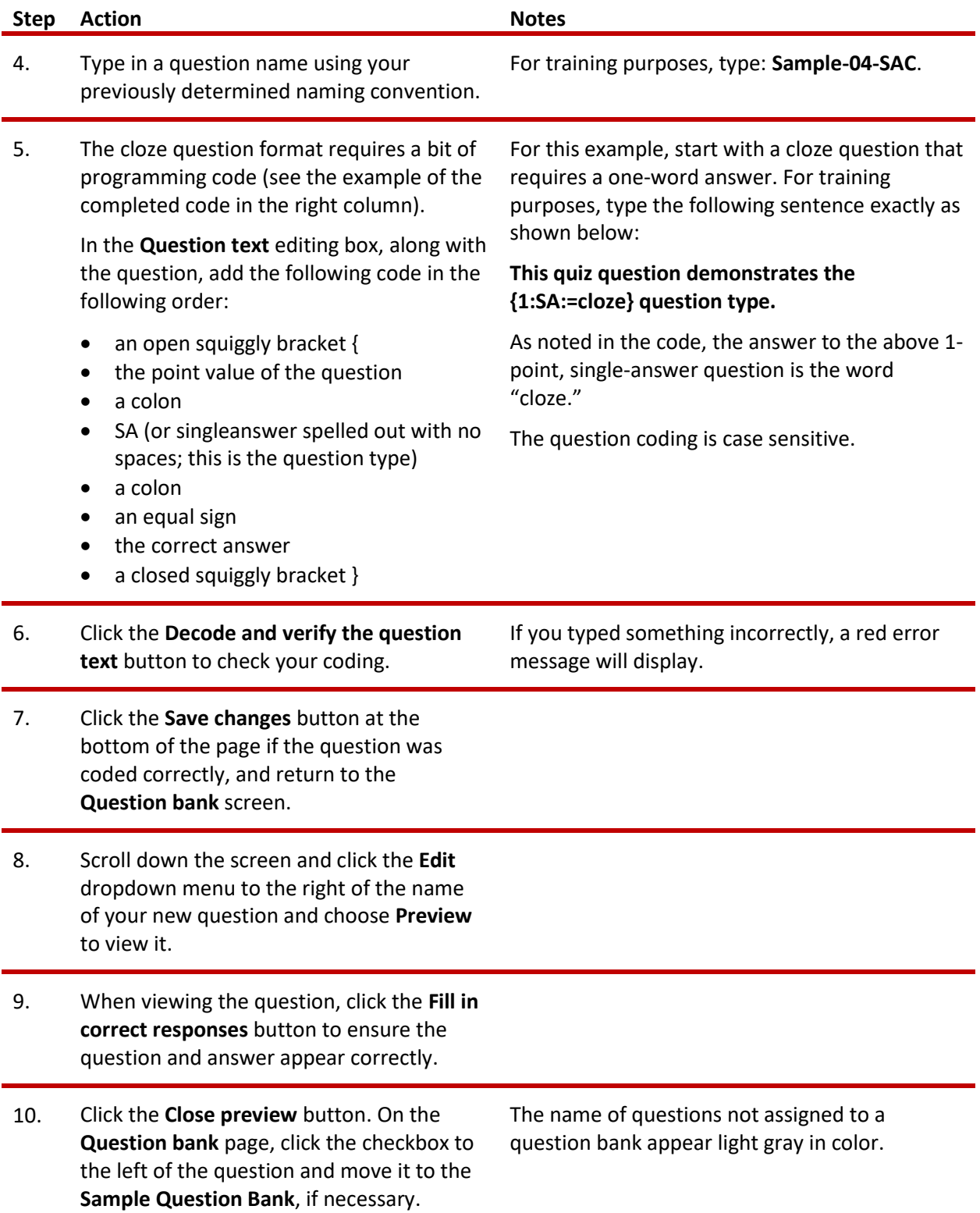

### **CREATING A NUMERICAL CLOZE QUESTION WITH SEVERAL ANSWER CHOICES**

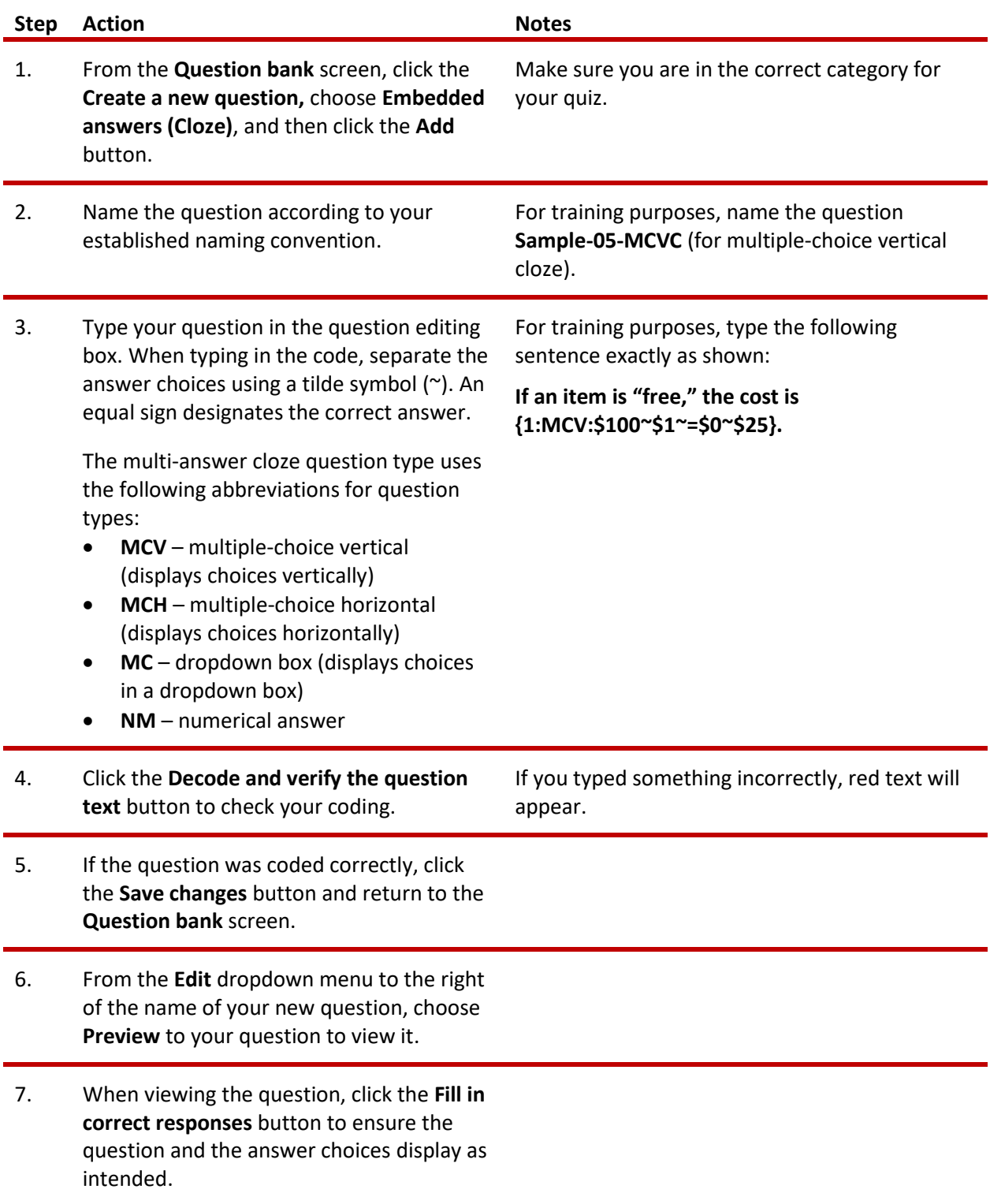

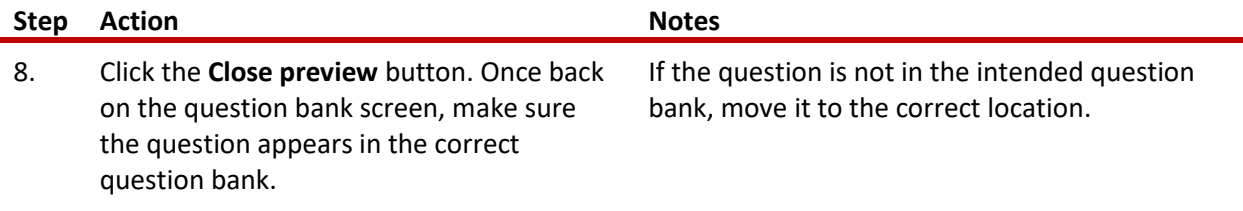

#### **CREATING A MULTIPLE-ANSWER CLOZE QUESTION**

Follow the steps below to create a cloze question with multiple answers in a question bank.

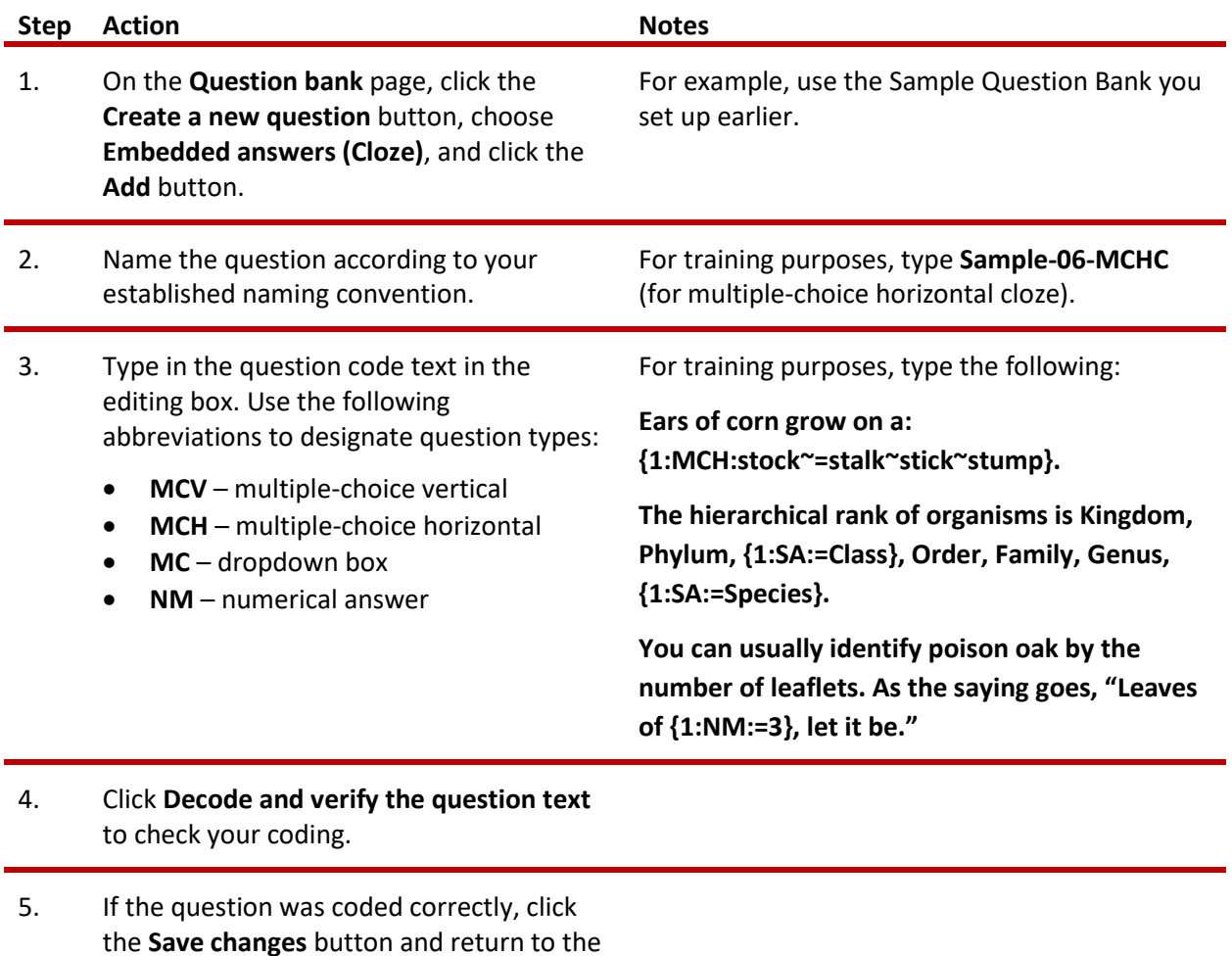

- **Question bank** screen.
- 6. From the **Edit** dropdown menu to the right of the name of your new question, choose **Preview** to your question to view it.

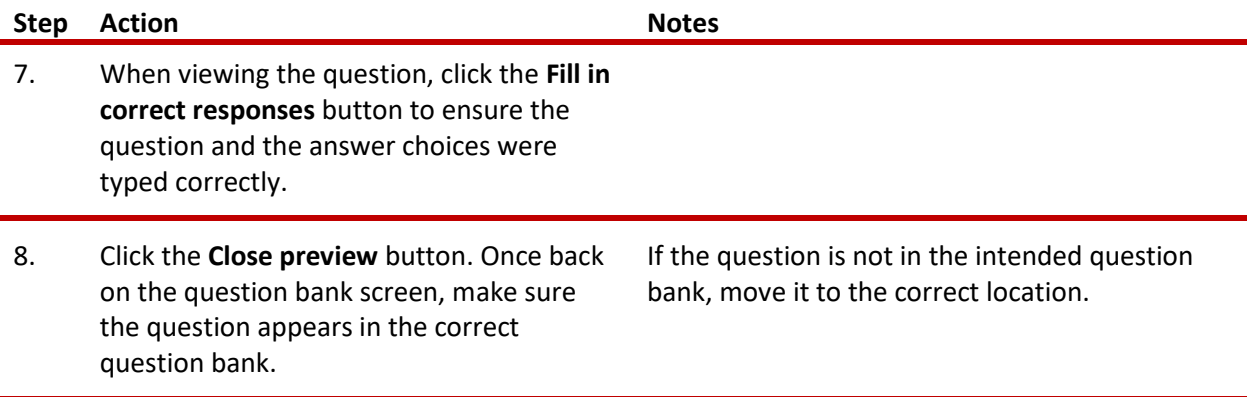

**Note:** You can use the cloze question type to create a unit review. Consider using longer passages of text!

### <span id="page-6-0"></span>**DRAG-AND-DROP MATCHING QUESTIONS AND ACTIVITIES**

### **CREATING A DRAG-AND-DROP MATCHING QUESTION (OR ACTIVITY)**

The following steps describe how to create a drag-and-drop question.

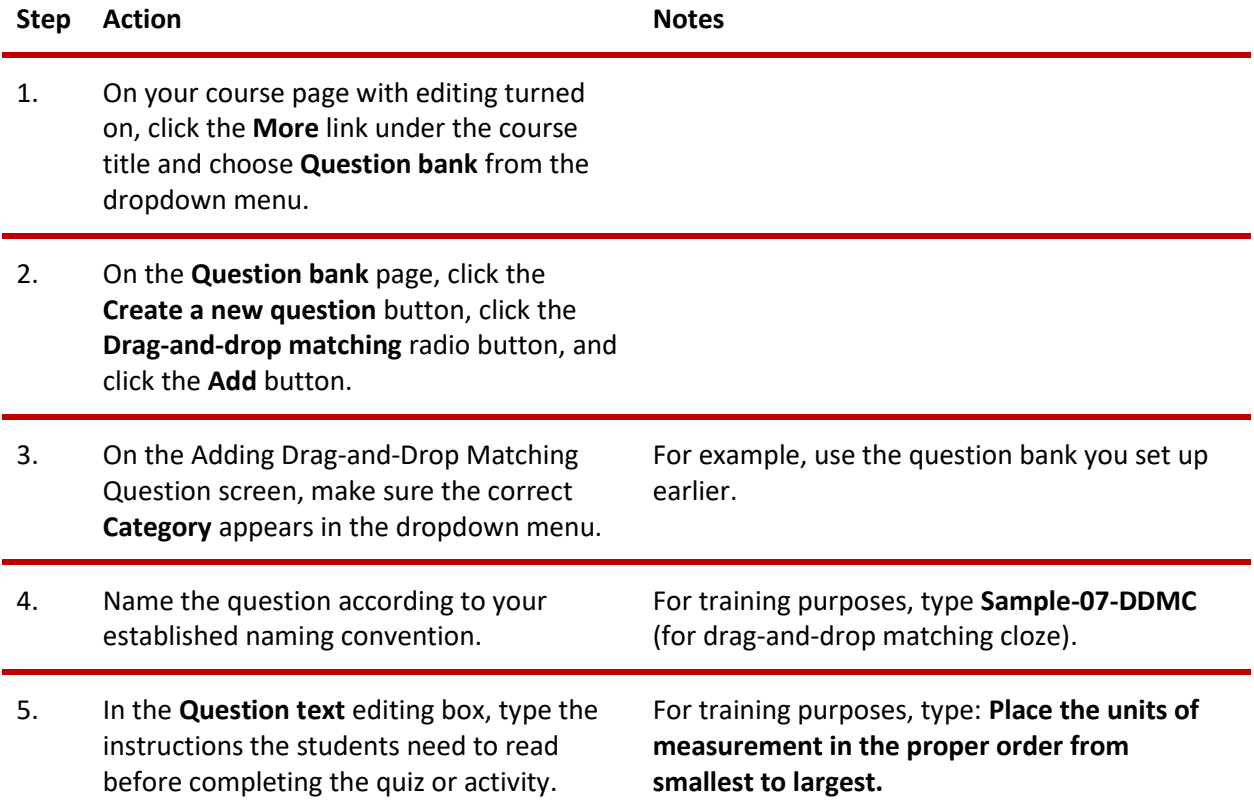

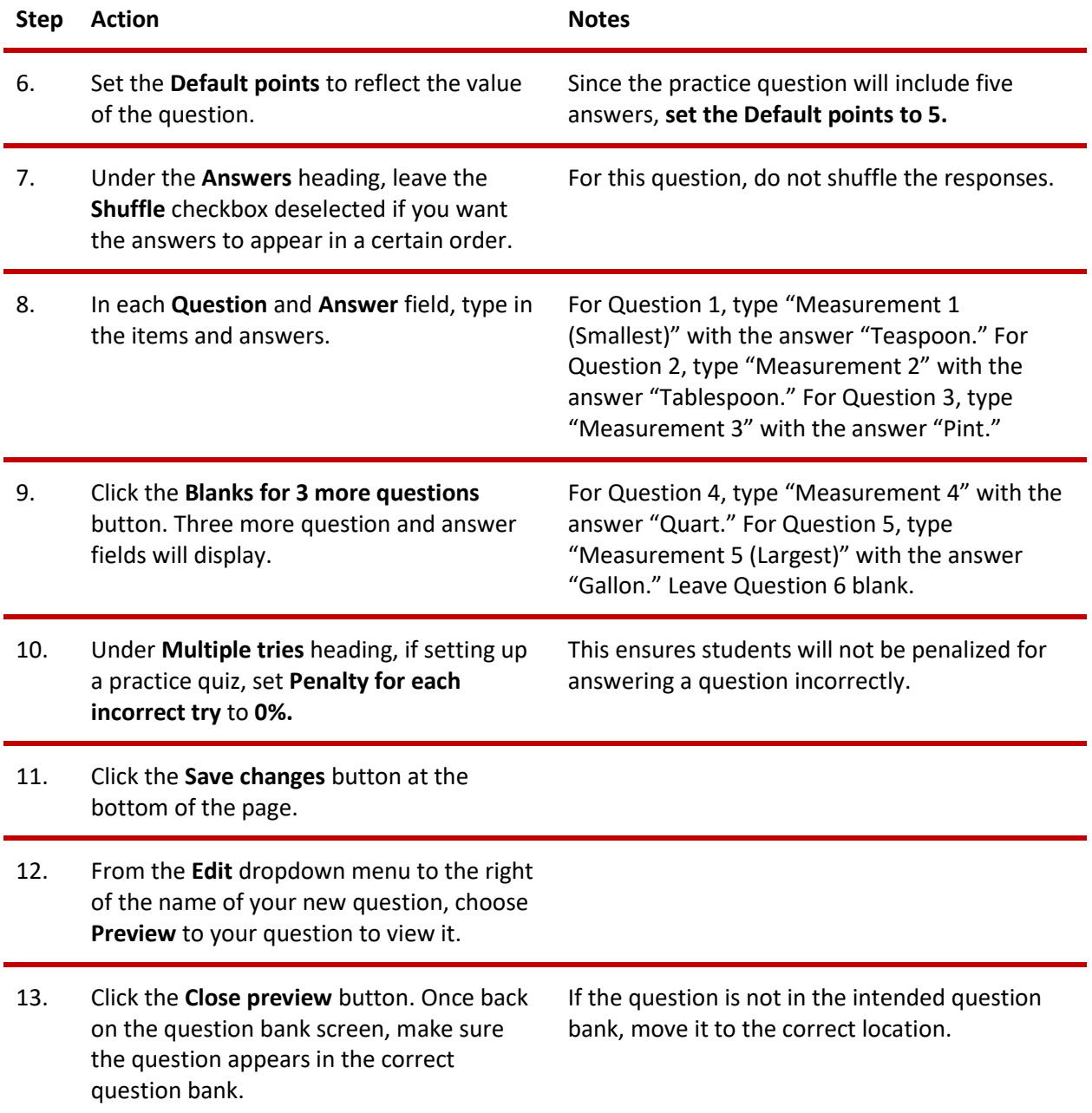

### **CREATING A DRAG AND DROP TEXT QUESTION**

This question type resembles a cloze drag and drop!

#### VIDEO DEMONSTRATION:

Watch this brief video to see a demonstration showing how to create a drag and drop into text question for a Moodle quiz.

<https://youtu.be/cdnADfW8tw0?si=EiHHce00FDgSz-k0>

**Note:** Video demonstrations were not created by Oklahoma CareerTech, and they may use a different version of Moodle. However, the steps are similar to the ones you will use.

Follow the steps outlined below to create a Drag and Drop Into Text question:

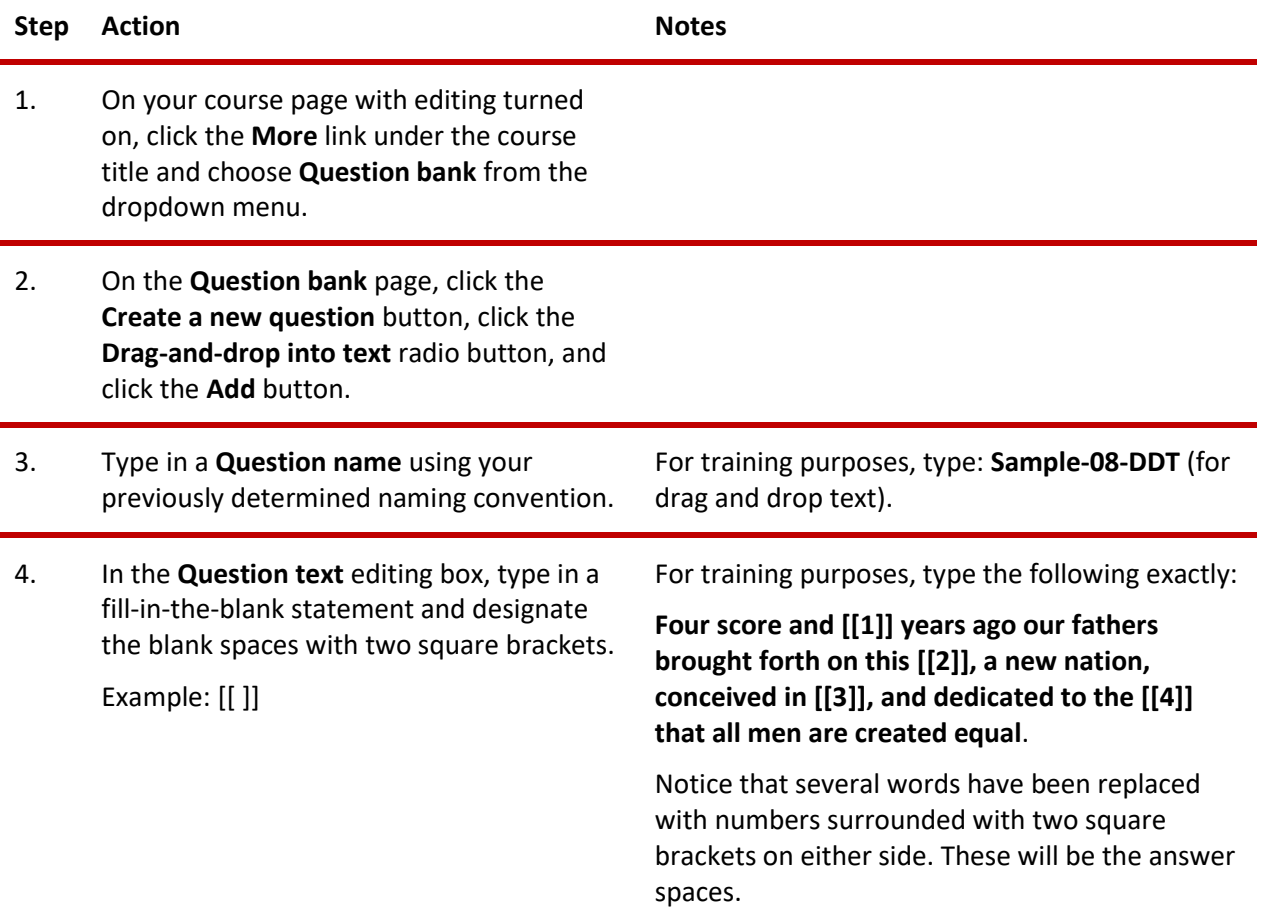

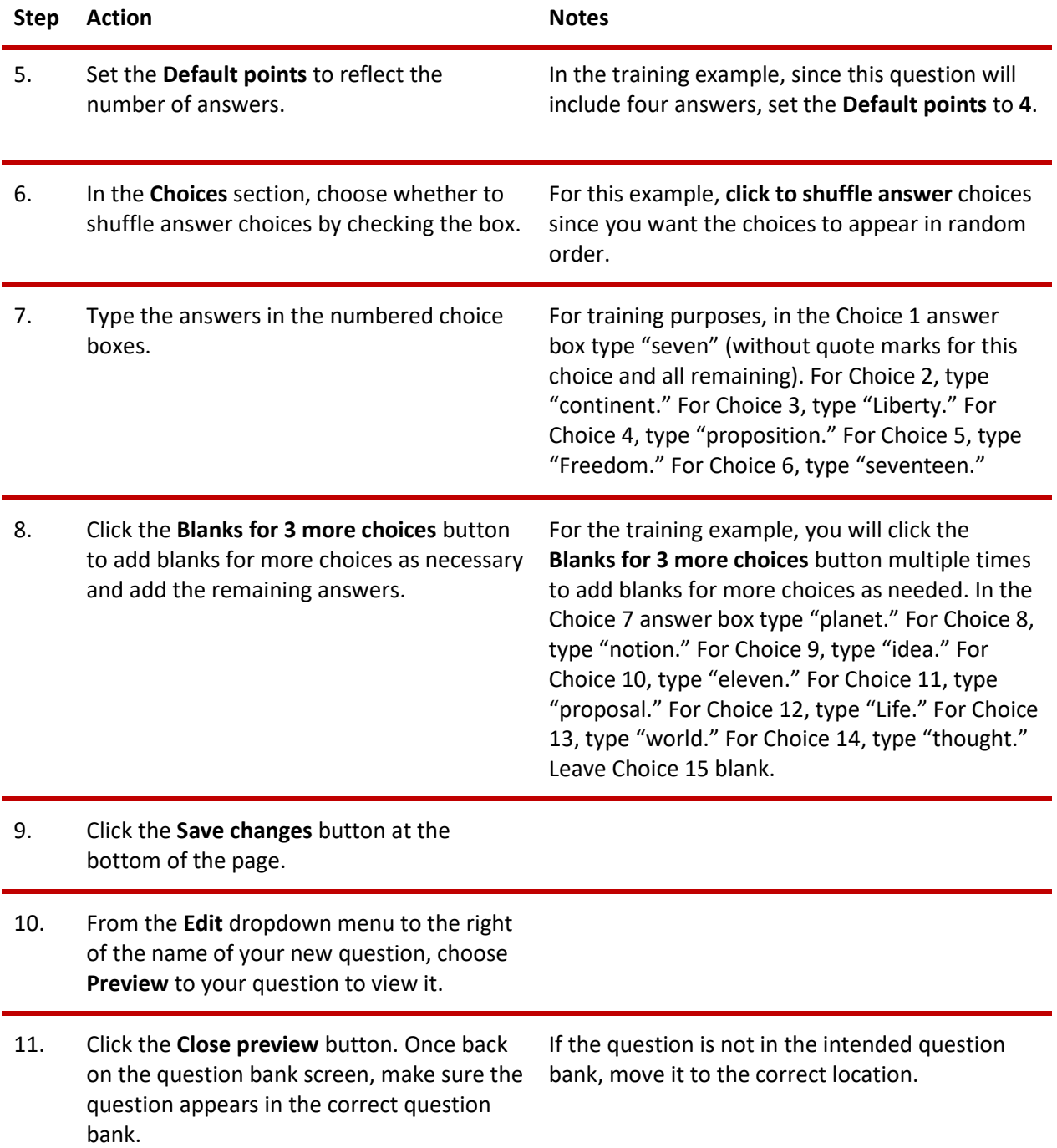

### **CREATING A DRAG AND DROP MARKERS QUESTION ACTIVITY**

In this exercise, you will create a quiz question (or activity) that requires the student to drag labels onto an image. You will need the **drag-and-drop-letter.jpg** file zipped with these instructions on ctYOU.org.

### VIDEO DEMONSTRATION:

Watch these brief videos to see demonstrations showing how to create a drag and drop marker quiz activity using the Moodle Quiz plugin.

<https://www.youtube.com/watch?v=Tvl4GuGvtxc>

[https://youtu.be/6J10TQ7zsMY?si=N-U6\\_wyUyluJTRai](https://youtu.be/6J10TQ7zsMY?si=N-U6_wyUyluJTRai)

**Note:** Video demonstrations were not created by Oklahoma CareerTech, and they may use a different version of Moodle. However, the steps are similar to the ones you will use.

Follow the steps outlined below to add a Drag and Drop Marker question to an existing question bank.

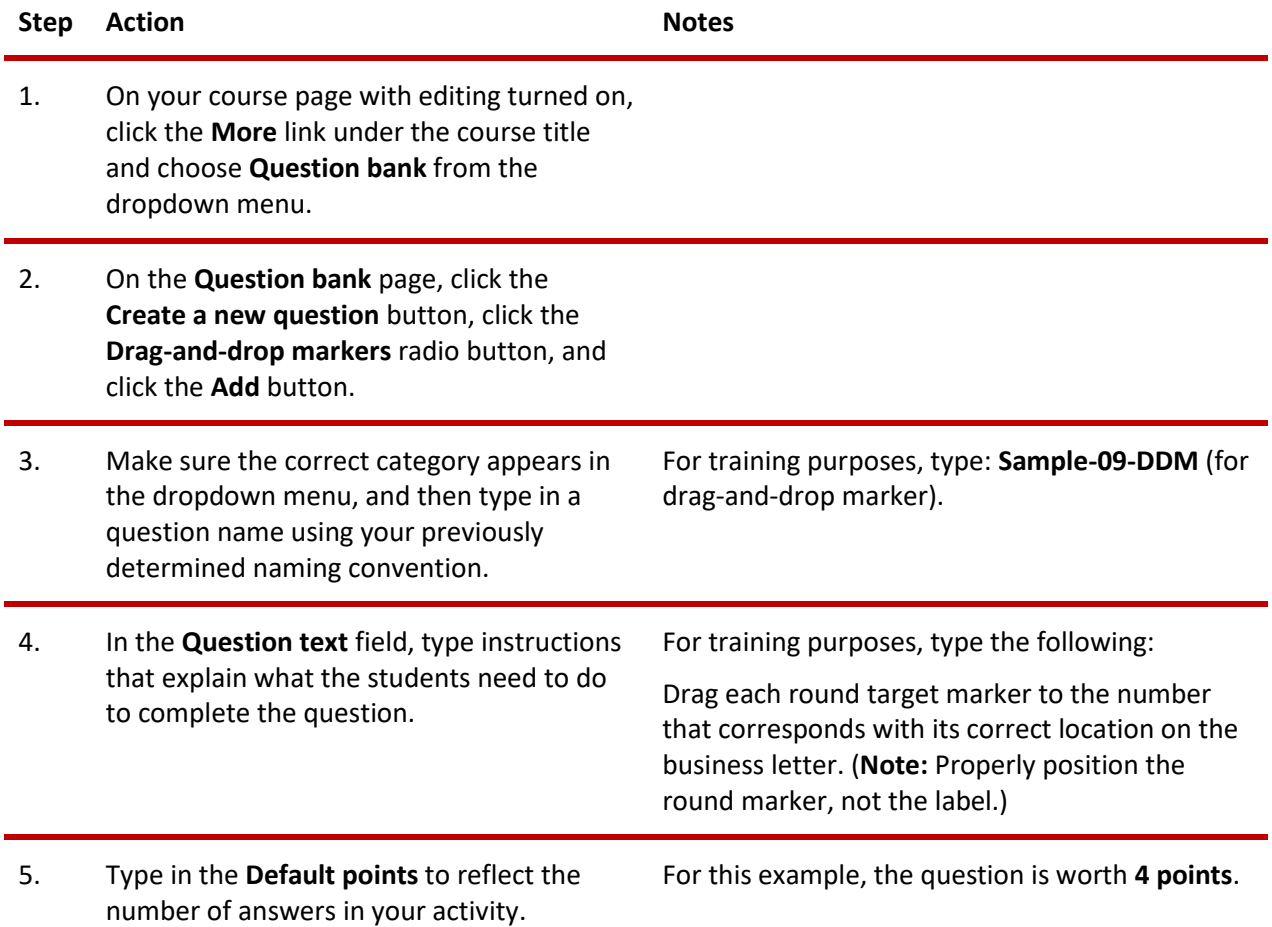

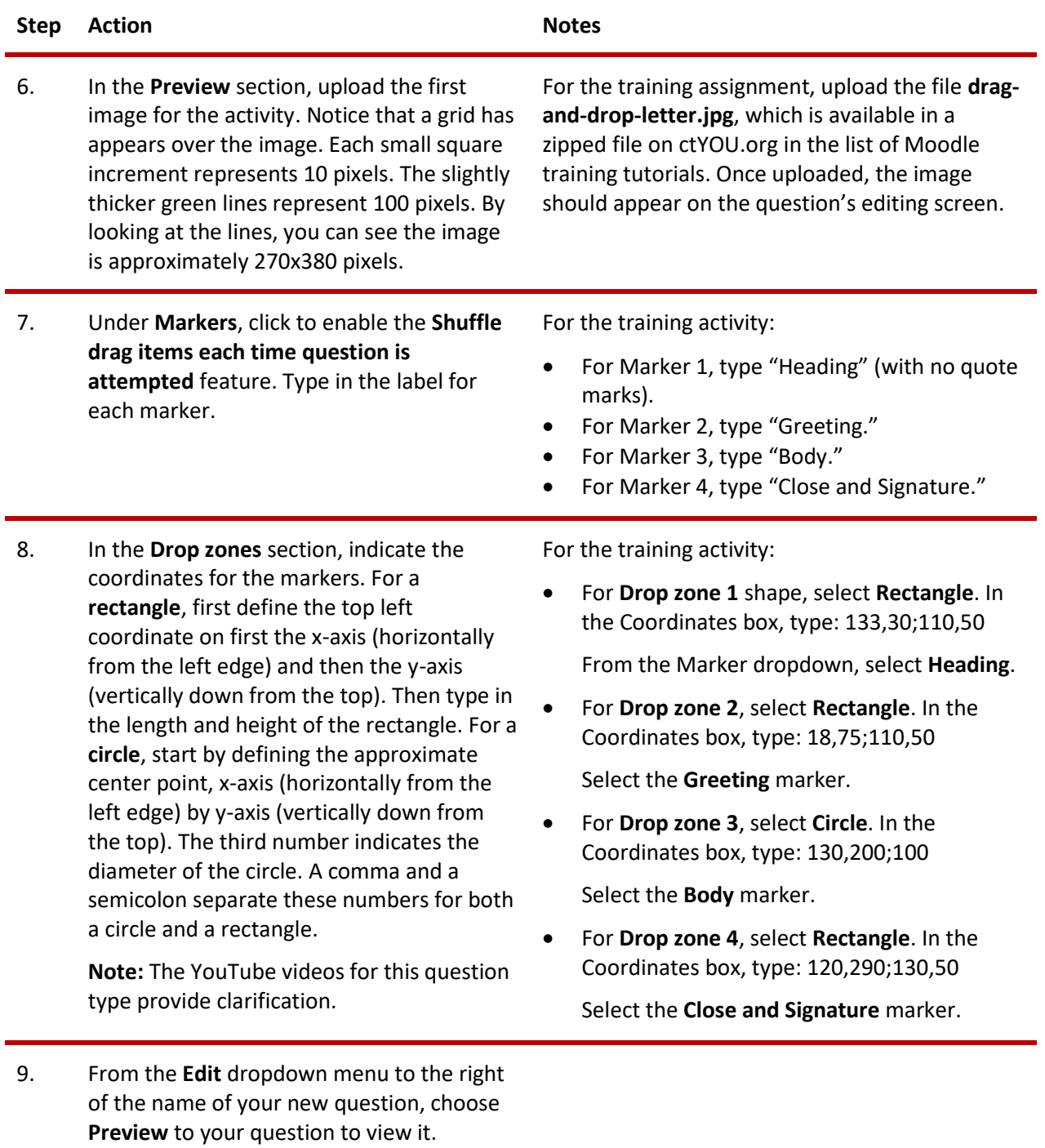

10. Click the **Fill in correct responses** button to ensure the questions and answers were typed correctly.

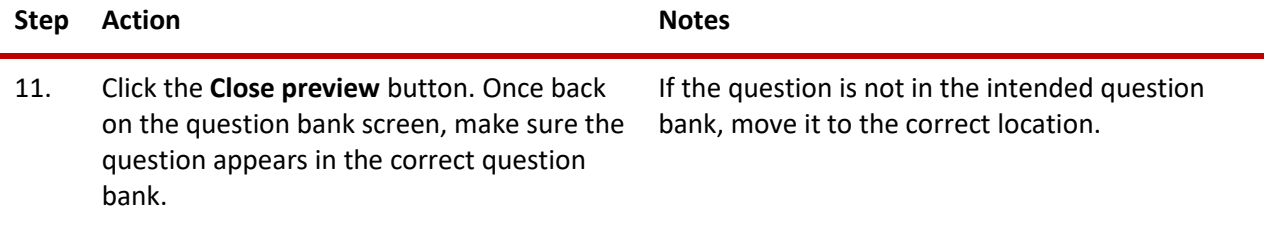

Now, try creating a drag-and-drop markers activity on your own using the **drag-and-drop-house.jpg** image. Follow the steps above and name the question **Sample-10-DDM**. Define rectangles for the chimney, window, and door markers. Use a circle to mark the bush.

### **CREATING A DRAG AND DROP ONTO IMAGE ACTIVITY**

Normally, the drag-and-drop image question type requires you to prepare several images in advance. For training purposes, this tutorial includes several image files: color-wheel-outline.jpg, color-red.png, color-orange.png, color-green.png, and color-violet.png.

### VIDEO DEMONSTRATION:

Watch this brief video to see a demonstration showing how to create a drag-and-drop onto image activity.

### <https://www.youtube.com/watch?v=ZBZtPfMyMVE>

**Note:** Video demonstrations were not created by Oklahoma CareerTech, and they may use a different version of Moodle. However, the steps are similar to the ones you will use.

Follow the steps outlined below to create a Drag and Drop Onto Image question type or activity:

**Step Action Notes**

1. On your course page with editing turned on, click the **More** link under the course title and choose **Question bank** from the dropdown menu.

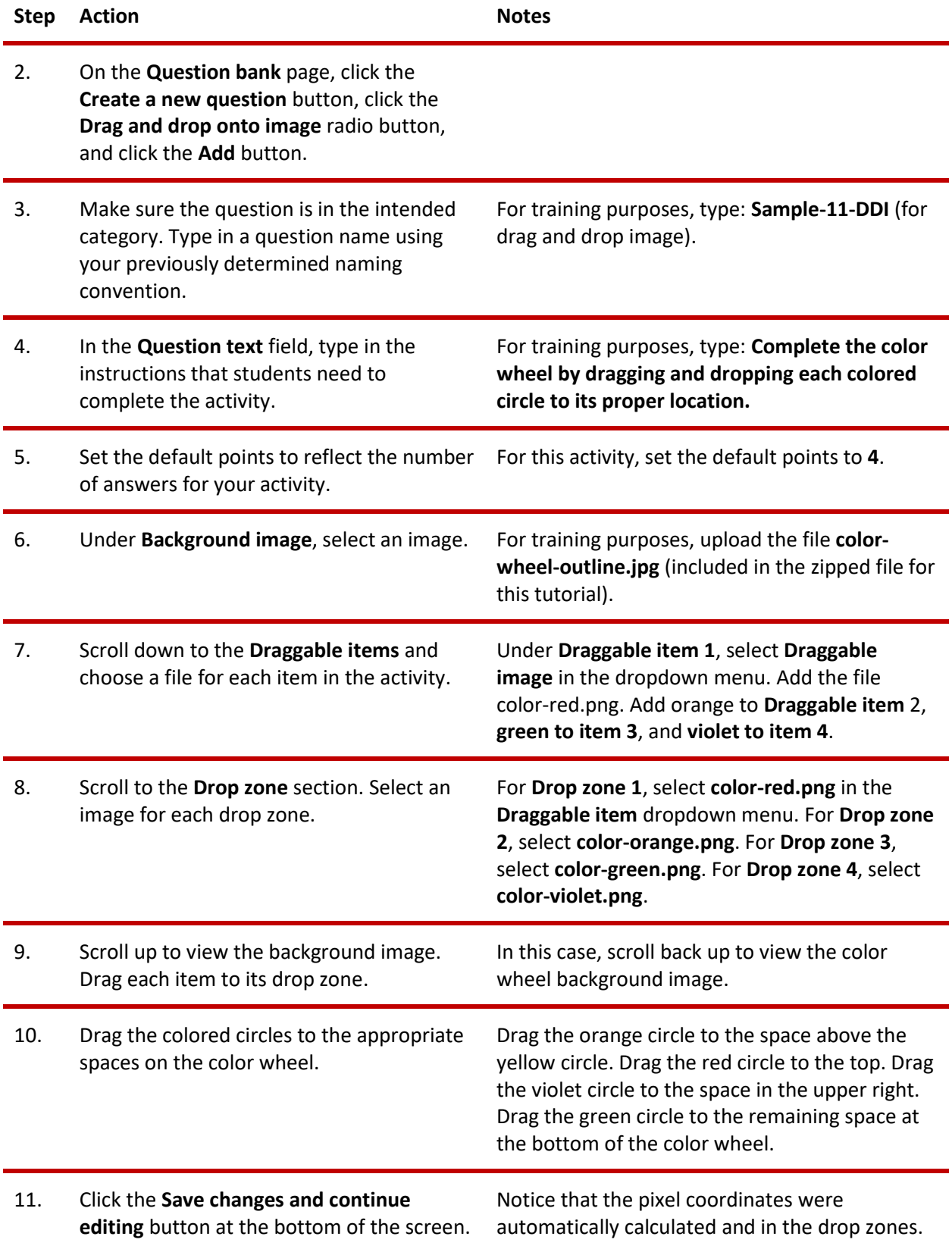

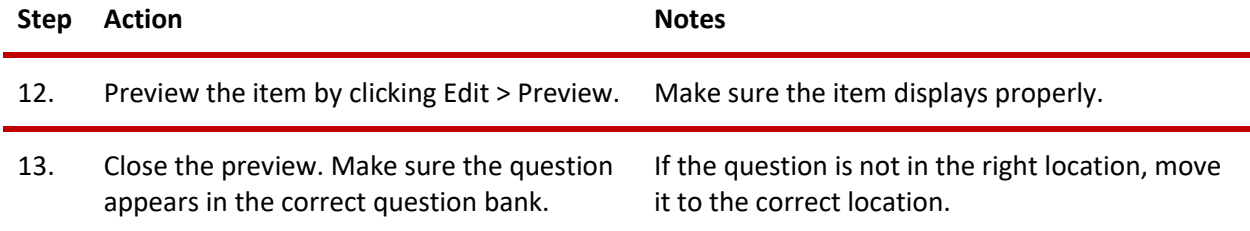

### <span id="page-14-0"></span>**SUMMARY AND RESOURCES**

This tutorial provided the steps to create a question bank and set up cloze and drag and drop questions. Take the time to experiment with other question types and build your own test banks.

To learn more about these topics, visit:

- [Moodle.org](http://moodle.org/)
- [https://docs.moodle.org/403/en/Question\\_bank](https://docs.moodle.org/403/en/Question_bank)
- [https://docs.moodle.org/403/en/Quiz\\_activity](https://docs.moodle.org/403/en/Quiz_activity)
- https://docs.moodle.org/403/en/Embedded Answers (Cloze) question type
- [https://docs.moodle.org/403/en/Drag\\_and\\_drop\\_matching\\_question\\_type](https://docs.moodle.org/403/en/Drag_and_drop_matching_question_type)
- [https://docs.moodle.org/403/en/Drag\\_and\\_drop\\_into\\_text\\_question\\_type](https://docs.moodle.org/403/en/Drag_and_drop_into_text_question_type)
- [https://docs.moodle.org/403/en/Drag\\_and\\_drop\\_markers\\_question\\_type](https://docs.moodle.org/403/en/Drag_and_drop_markers_question_type)
- [https://docs.moodle.org/403/en/Drag\\_and\\_drop\\_onto\\_image\\_question\\_type](https://docs.moodle.org/403/en/Drag_and_drop_onto_image_question_type)

### <span id="page-15-0"></span>**HOW TO USE THIS TUTORIAL:**

Use this tutorial as a self-paced lesson or as a lesson plan in a classroom setting.

### • **As a self-paced lesson***.*

If this is a completely new skill for you, work through the tutorial from beginning to end. However, if you have some prior experience with the topic, use the menu hyperlinks on page one to jump to a topic that you want to learn.

Most topics include hyperlinks to video demonstrations. While the videos are useful, you don't have to watch them. All the information you need is listed in the tutorial text and step instructions.

Use the exercises at the end of the tutorial to practice the skill. This will help to correct any misunderstandings or mistakes before you use the skill in your classroom.

#### • **As a lesson-plan for a classroom***.*

When teaching this skill in a classroom, use the tutorial for:

- ✓ **Motivation**—Use the tutorial introduction as a springboard for a deeper exploration of how instructors might use this functionality in their classrooms. Encourage discussion and contributions from your students.
- ✓ **Demonstration**—Once your learners understand the purpose and pedagogical value of the functionality, demonstrate the steps of the relevant tasks as listed in the tutorial, using your computer and a projection system.
- ✓ **Practice**—Use the tutorial exercises for student practice. Assist as necessary.
- ✓ **Reference**—Encourage learners to use the tutorial post-session as a reference when using the functionality.

Return to the tutorial [main menu.](#page-0-0)

*We would appreciate feedback on this tutorial! Please contact the ctYOU.org Support Staff listed under Contact Info on the ctYOU.org top navigation bar.*

Other organizations may use or edit this tutorial for their own Moodle training with written permission. To request permission, please email the ctYOU.org support staff and describe your intended use. In the training materials you prepare, please credit the Oklahoma Department of Career and Technology Education, Stillwater, OK.